# **ALTERING DEFAULT SETTINGS in WORD 2007**

#### **TRUE SPACING:**

- *Unfortunately, Word 2007 has default settings that create false spacing and extra spaces between*   $\bullet$ *paragraphs.*
- *To correct this problem for the entire document, highlight the entire text: "Ctrl" + "A" and then…*  $\bullet$

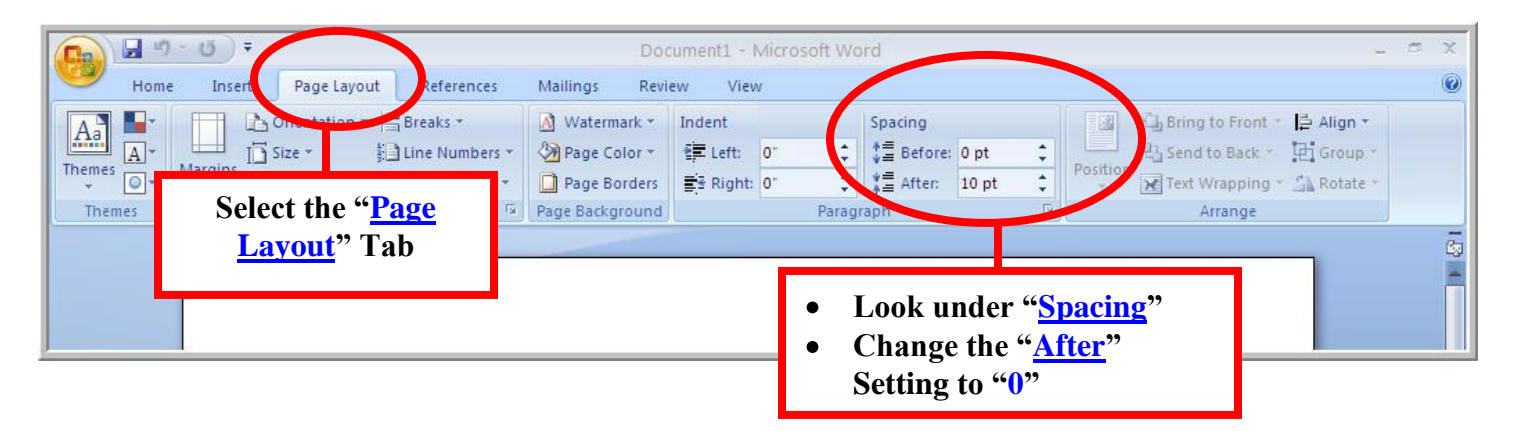

#### \_\_\_\_\_\_\_\_\_\_\_\_\_\_\_\_\_\_\_\_\_\_\_\_\_\_\_\_\_\_\_\_\_\_\_\_\_\_\_\_\_\_\_\_\_\_\_\_\_\_\_\_\_\_\_\_\_\_\_\_\_\_\_\_\_\_\_\_\_\_\_\_\_\_\_\_\_\_\_\_\_\_\_\_\_\_\_\_\_\_ **PAGE NUMBERS & "PAGE #2+" HEADERS:** *To insert page numbers & "Page #2+" headers:*  $\blacksquare$ Document1 - Microsoft Word  $\mathbf{G}_{3}$ Insert Page Layout References Mailings Review View  $\circ$  $Hc$ **And then click on**  Cover Pa Hyperlink  $on \overline{\#}$ Blank Page Bookmark **"Page Number"** Tre He Picture Clip Shapes SmartArt Chart Header Foot Page ext the Cross-reference Number **Select the "Insert" Tab** tinks Header 8  $\epsilon$  $\mathbb{Z}_2$

*For a header, instead of a footer:*

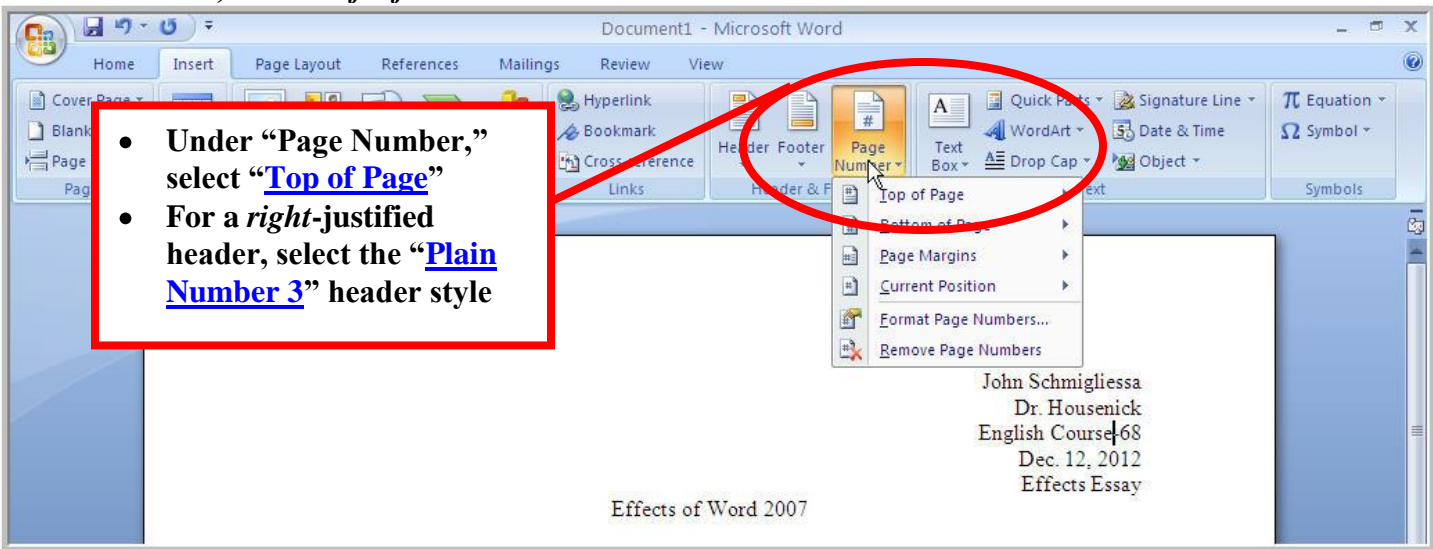

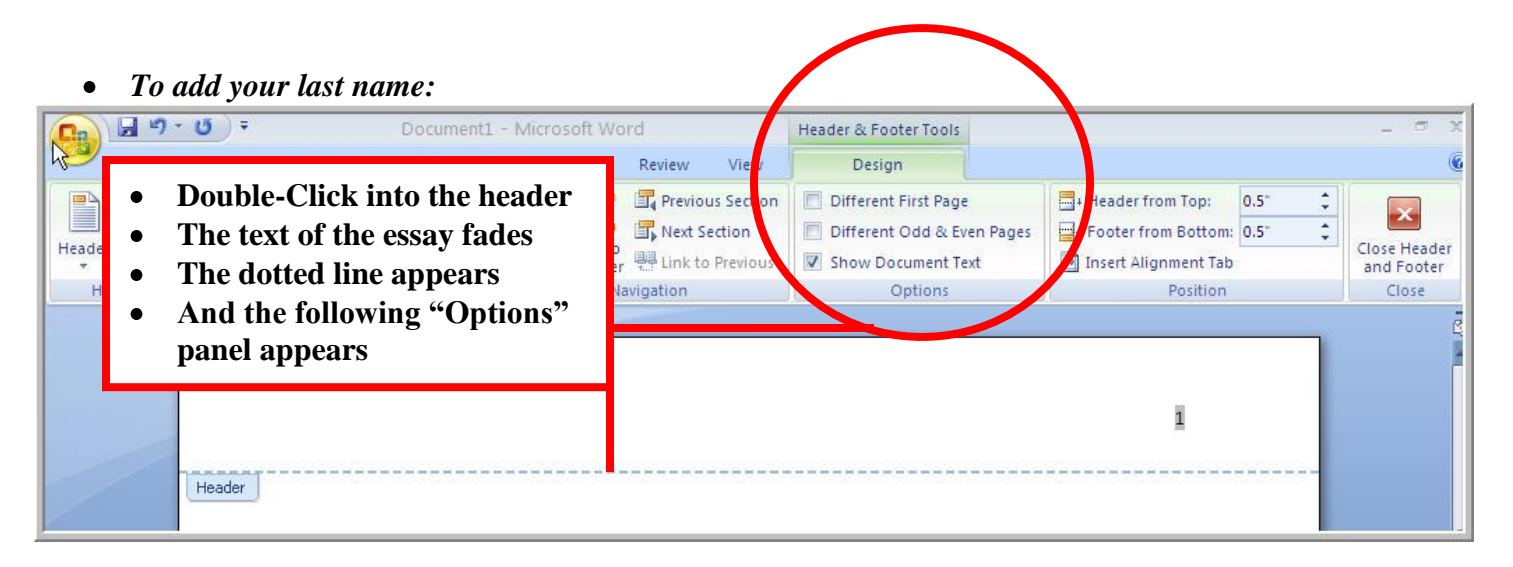

*Type in your last name and a hyphen:*

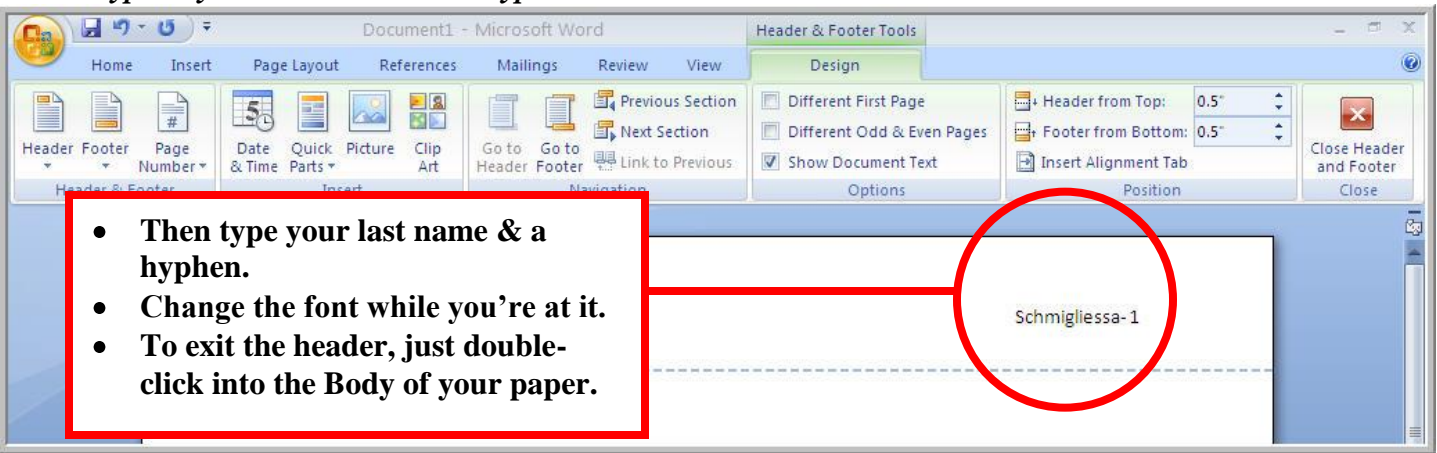

### **TO REMOVE THE "PAGE #2" HEADER ON THE FIRST PAGE:**

*To remove the p#2 header from p#1:*  $\bullet$ 

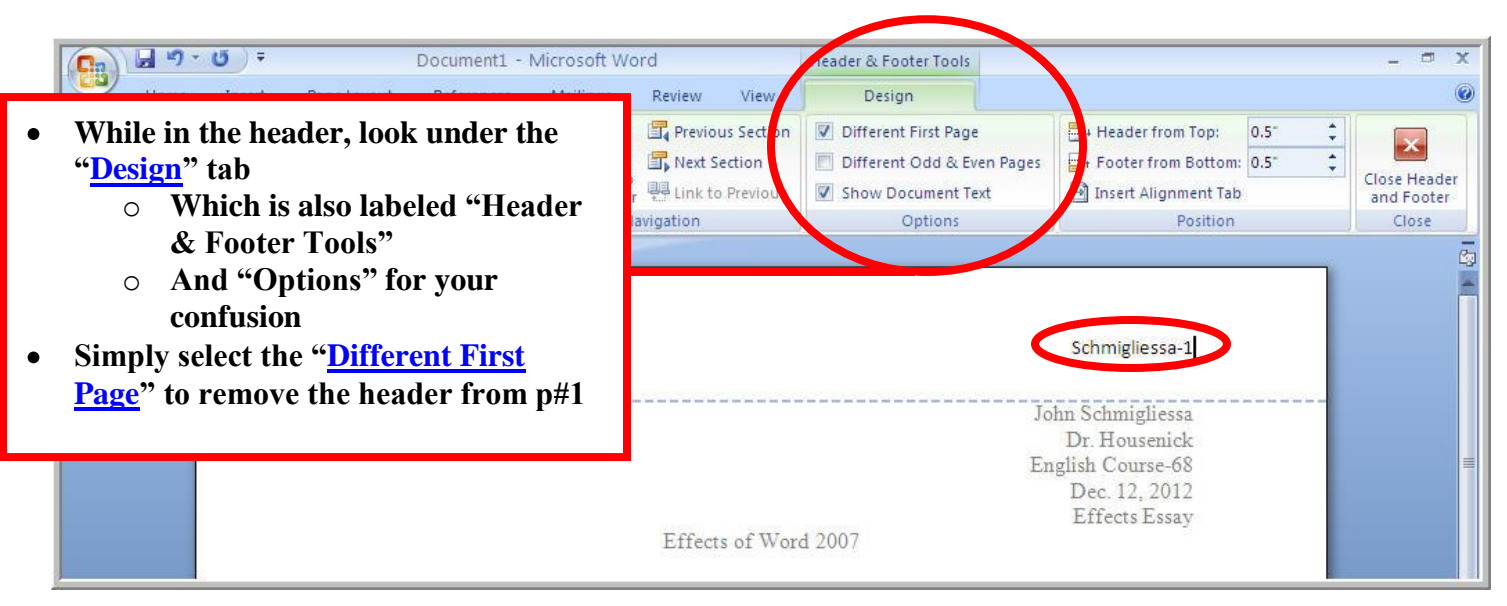

# **FONT:**

- *Of course, Word 2007 had to change the Font Style & Font Size, too*
- *Here's how we change them:*  $\bullet$

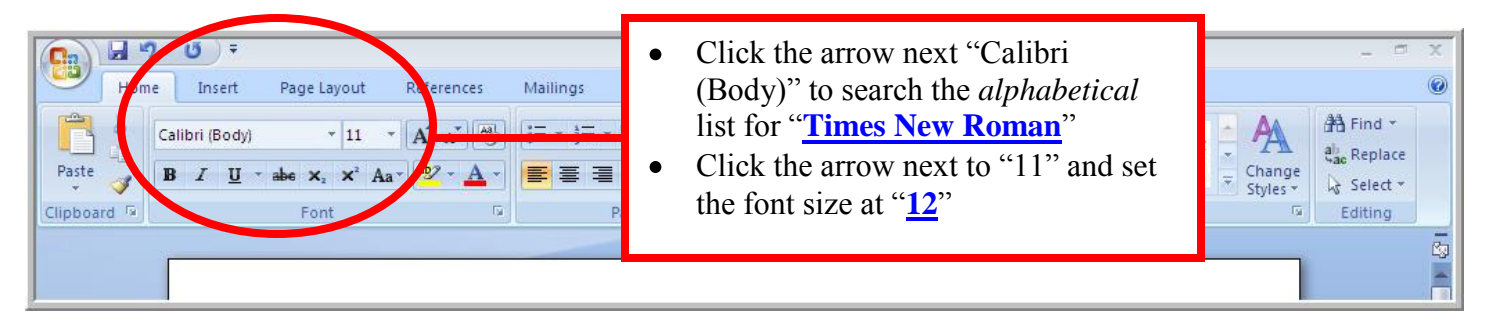

## **SETTING TNR, 12" as DEFAULT:**

*Here's how we change them permanently:*

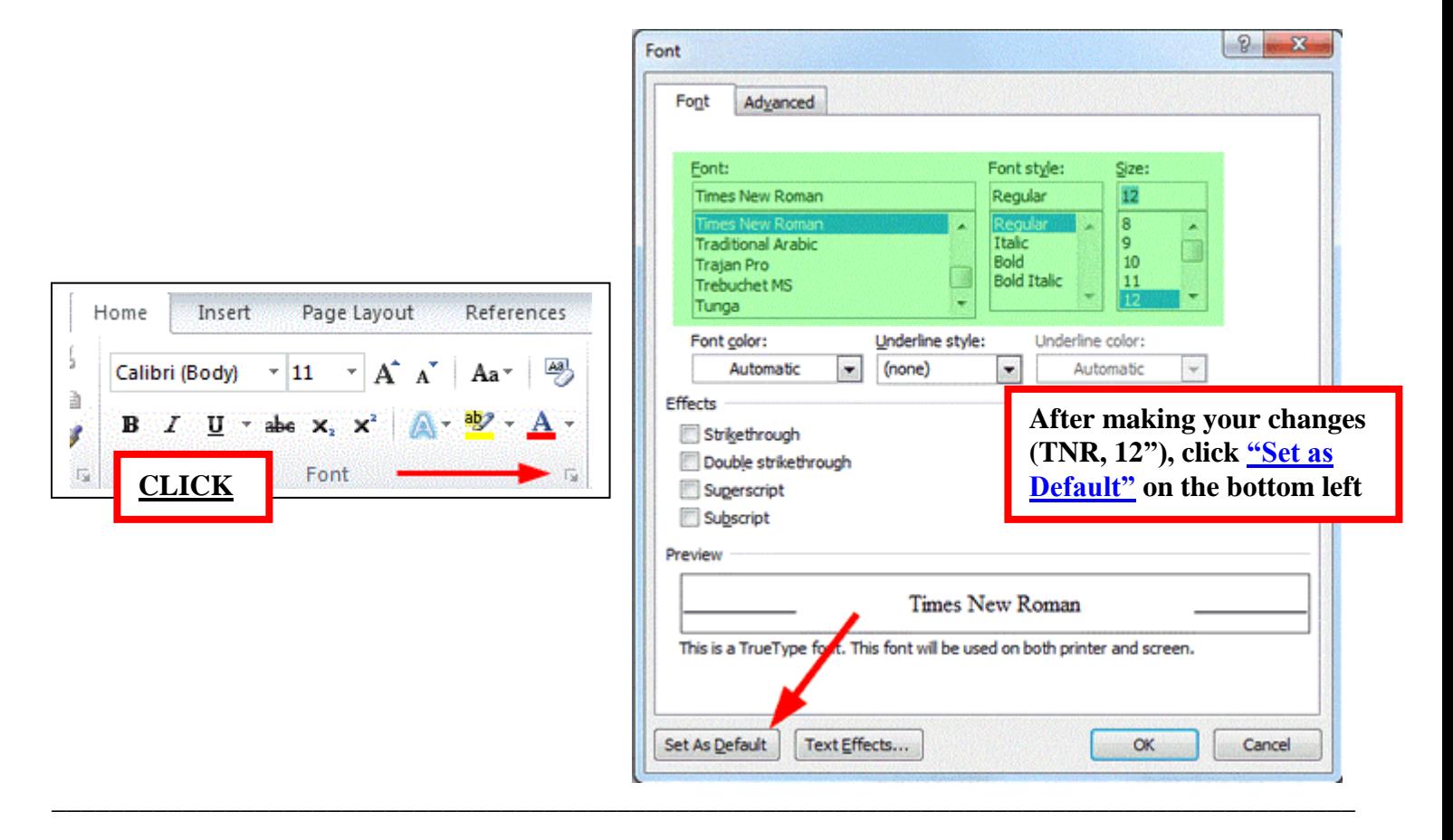

**FINAL RESULT:**

*In the end, this is how your paper should be set up:*

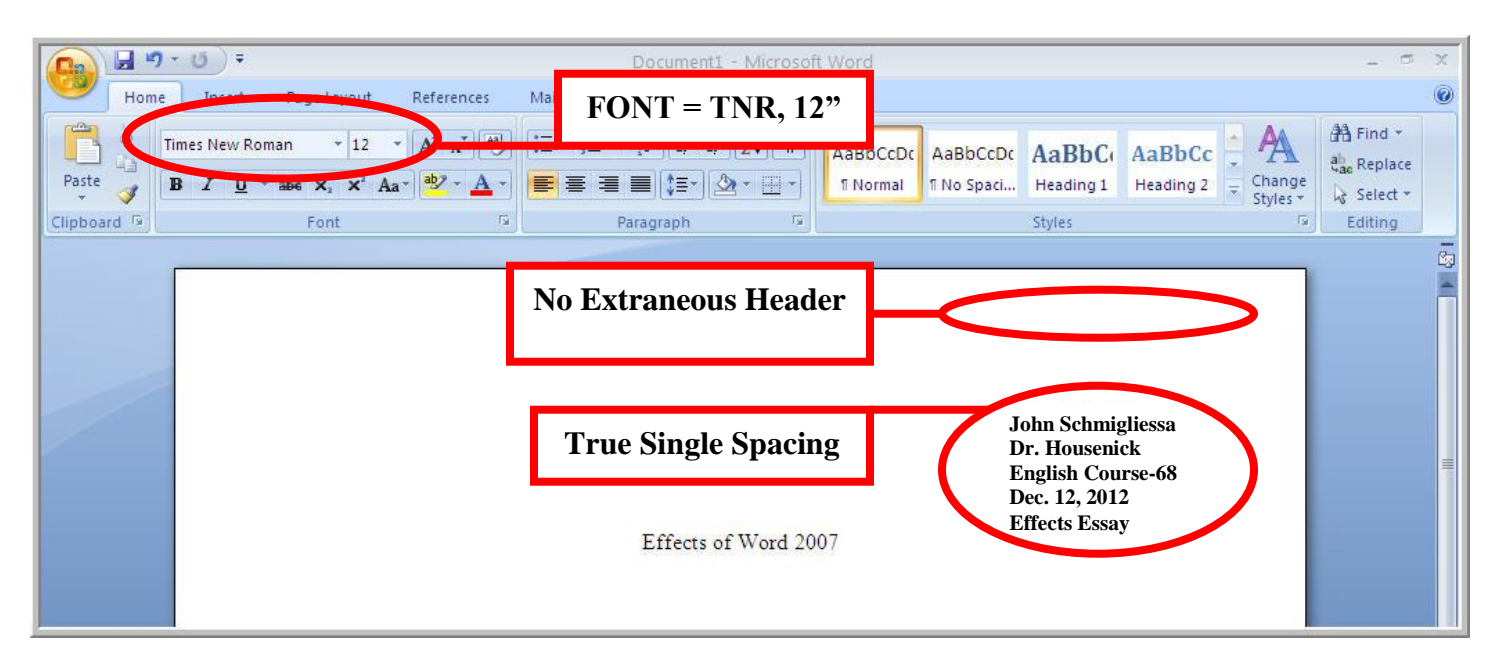

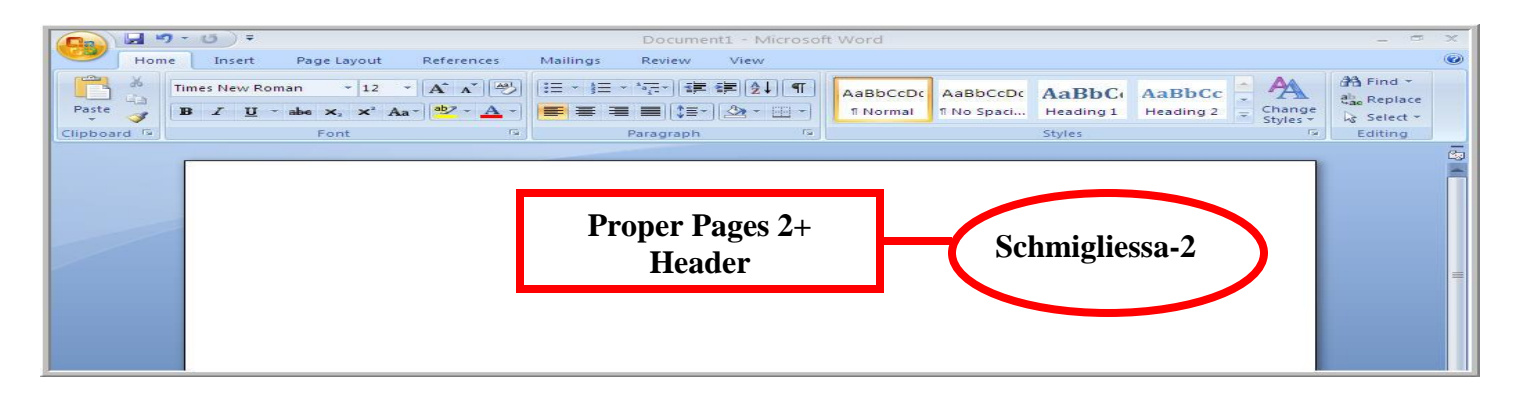